## **6**. **Übung Scientific**: **Diagramme mit Punkten und Linien**

Einige der beschriebenen Darstellungen lassen sich u.U. günstiger in Excel erzeugen, häufig ist es aber praktisch, berechnete Kurven durch besondere Punkte und Linien zu ergänzen .... Darstellung erfolgt immer über Menü Berechnungen / 2D-Diagramm.

• Die Eingabe erfolgt entweder als vertikal

$$
\begin{bmatrix}\nx_1 & y_1 \\
x_2 & y_2 \\
x_3 & y_3 \\
x_4 & y_4\n\end{bmatrix}
$$
oder horizontale  $\begin{bmatrix}\nx_1 & x_2 & x_3 & x_4 \\
y_1 & y_2 & y_3 & y_4\n\end{bmatrix}$  Matrix, oder als

 $Vektor (x_1, y_1, x_2, y_2, x_3, y_3, \ldots, x_n, y_n)$ Vektoren werden selbstveständlich im Mathe-Modus geschrieben.

Eine "Matrix" ist eine vorgegebene mathematische Struktur für genau definierte Dateneingabe, abrufbar über Menü Einfügen oder aus der Symbolleiste "Mathe Objekte". Die unterschiedlichen möglichen Klammern, die um eine Matrix gesetzt werden können, sind **für das Zeichnen** der Punkte im Diagramm ohne Bedeutung, der "Plotter" benötigt nur die Matrix, lässt sich andererseits durch die Klammern aber nicht stören.

Die Matrix darf im SCI **nicht mit der Tabelle verwechselt werden**, zwar äußerlich ähnlich, ist die Tabelle "nur eine Anordnung" im Sinne des Layouts, so ist die Matrix eine mathematisch zu interpretierende Struktur.

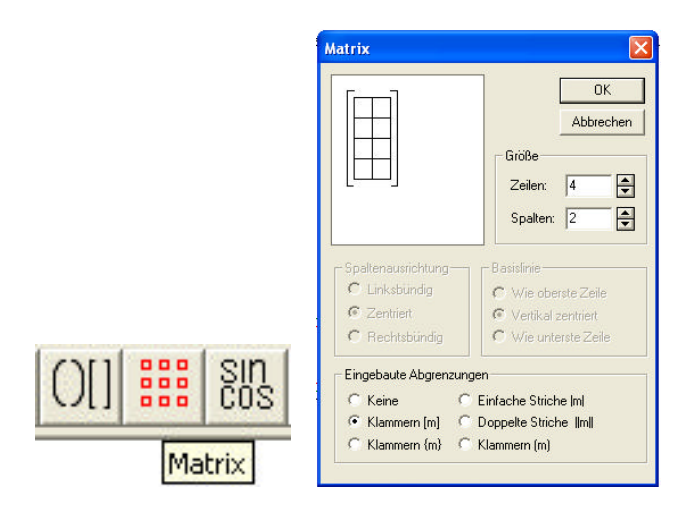

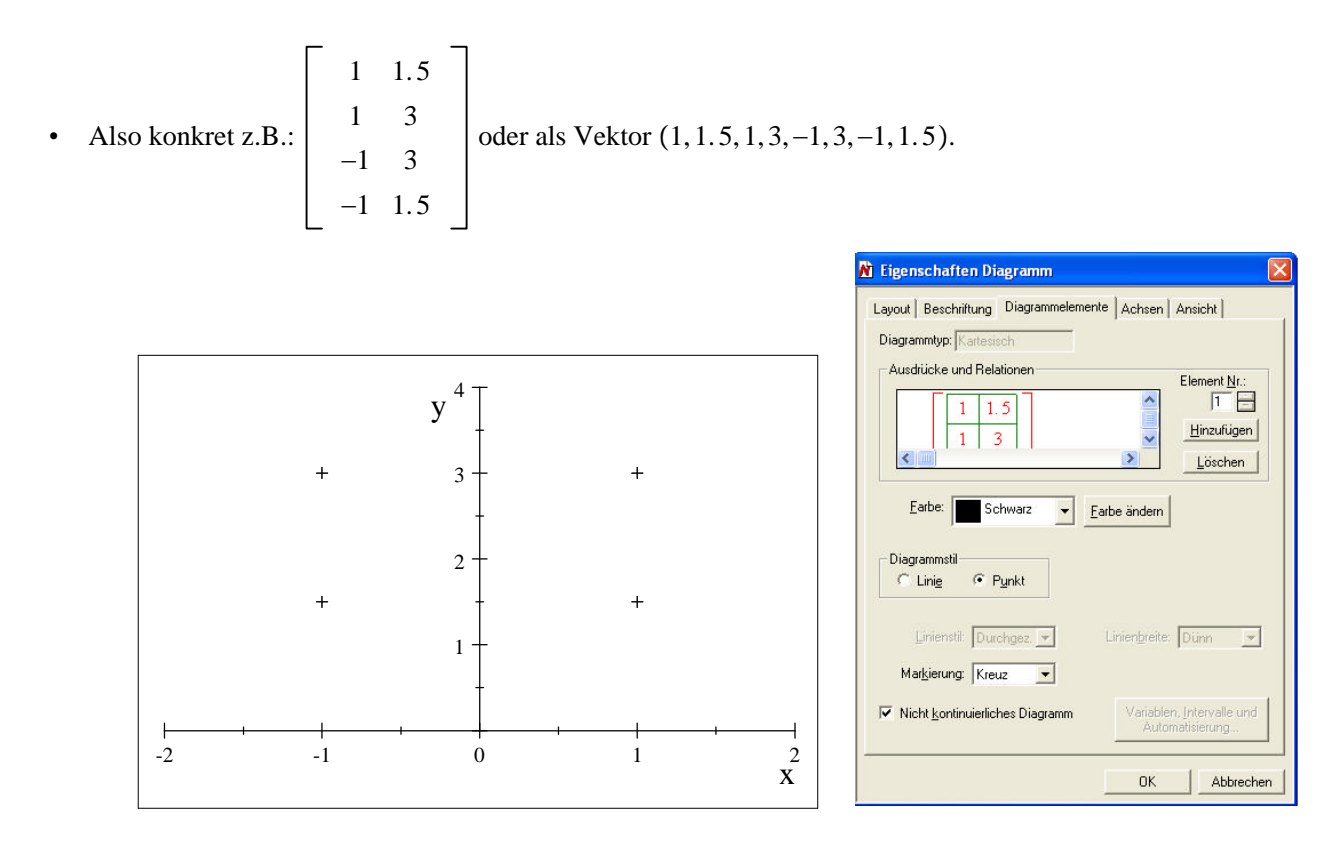

• Wird der Diagrammstil auf "Linie" gesetzt, werden die Punkte, mit dem ersten beginnend, verbunden. Um im obigen Beispiel ein geschlossenes Rechteck zu erhalten, muss der erste Punkt auch noch als letzter gesetzt werden  $(1, 1.5, 1, 3, -1, 3, -1, 1.5, 1, 1.5)!$ 

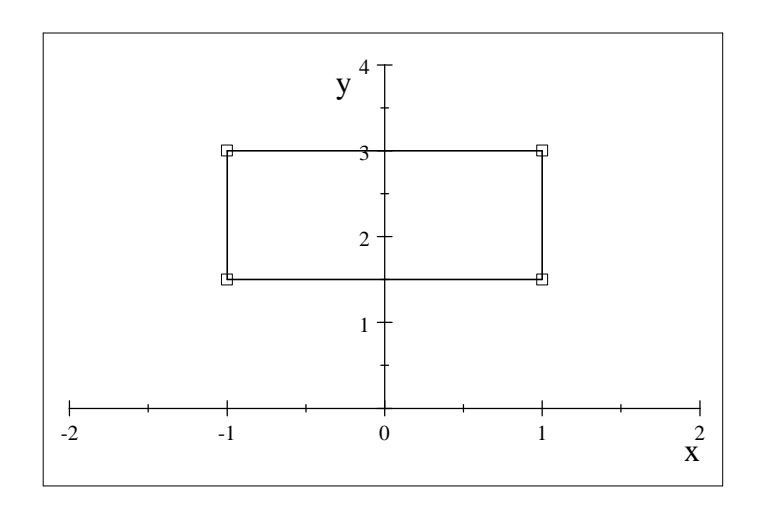

Damit sowohl die Punkte wie auch die Linien sichtbar werden, muss im Diagramm der Vektor zweimal eingegeben werden, einmal als Punkte, einmal mit Linien verbunden.

t Mit Hilfe der Matrix (dabei immer die vertikale Matrix wählen) lassen sich auch *x*-*y*-Messungen darstellen ....,

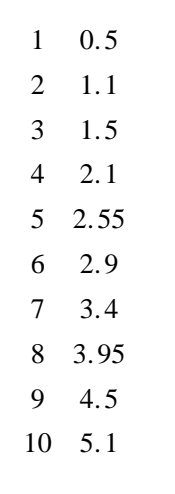

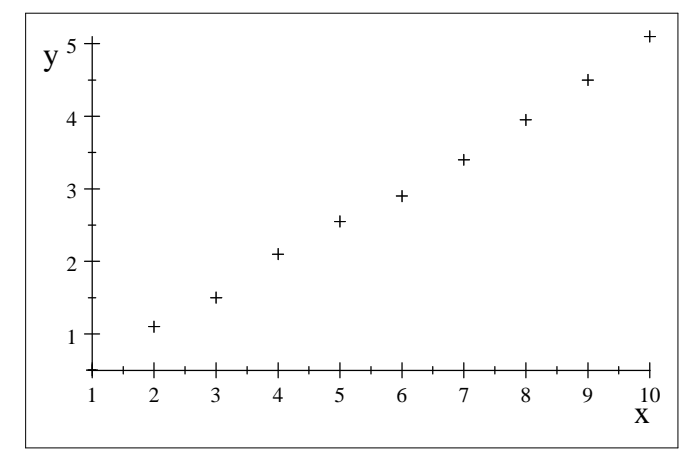

... hierfür ist aber Excel eindeutig besser ...

t Andersrum lassen sich aber Funktionen nach einer Funktionsvorschrift zeichnen, dann aus dem Zeichenfenster einzelne Werte auslesen, das Graph-Fenster doppelklicken, dann das "x-y-Werkzeug" wählen (hierzu vergleiche auch uebung04\_gleichungssysteme.pdf ...), auch beim graphischen Lösen von Gleichungssystemen usw.

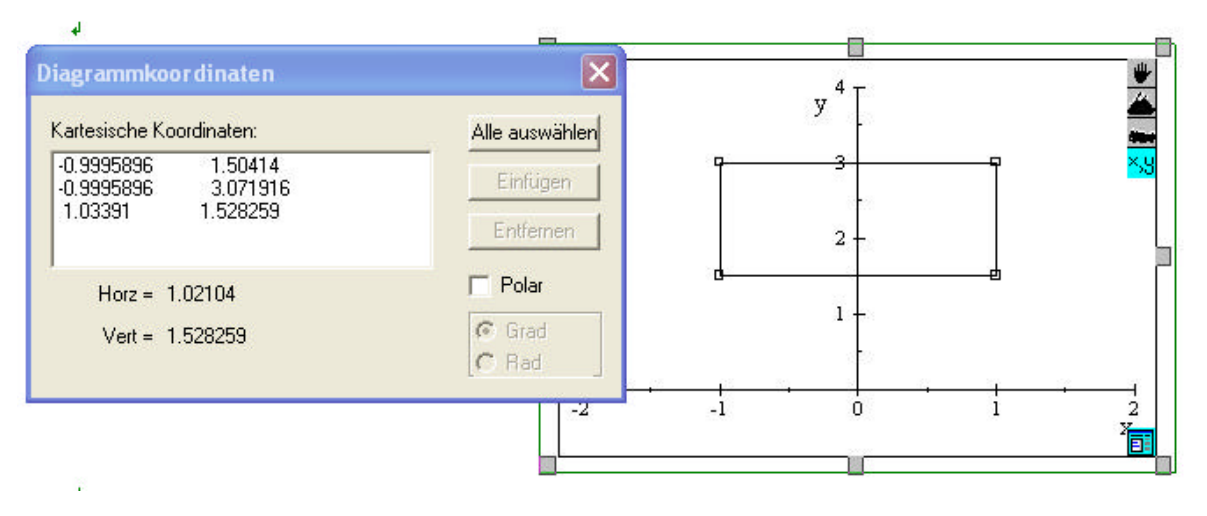

t Folgende kleine Übung zeigt einige weitere Formatiermöglichkeiten an Graphen .... Plotte folgende Funktionen entsprechend dieser Vorlage ...

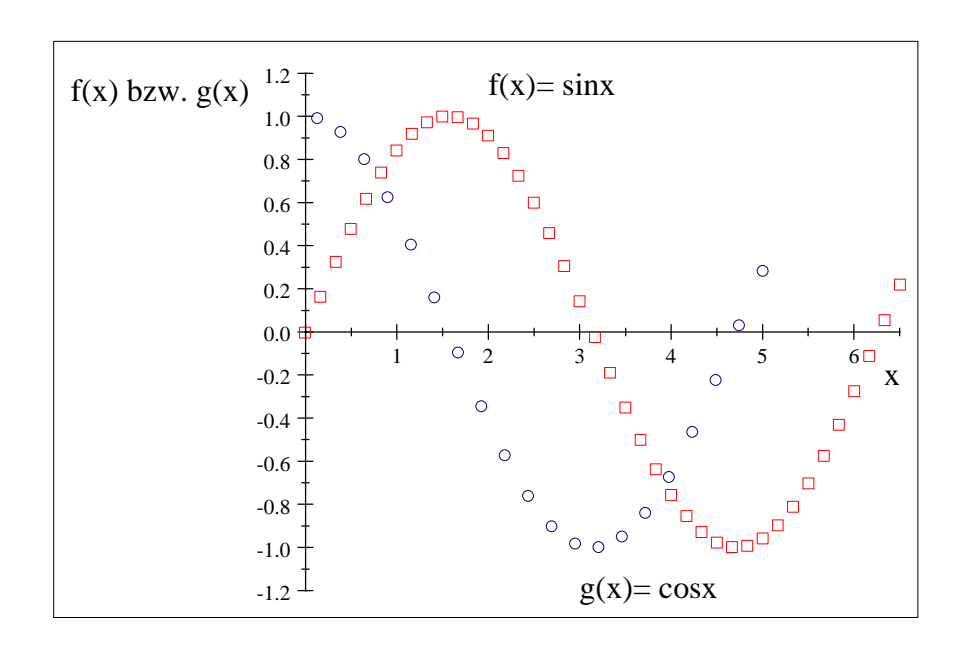

$$
f(x) = \sin x \quad \text{und} \quad g(x) = \cos x
$$

Der Schlüssel zum "Aufbröseln" der kontinuierlichen Graphen ist wieder das Fenster "Eigenschaften Diagramm", Diagrammstil. Die "Dichte" der Punktierung wird eingestellt mit der Anzahl der "Samplepunkte" (Knopf "Variablen Intervalle und Automatisierung").

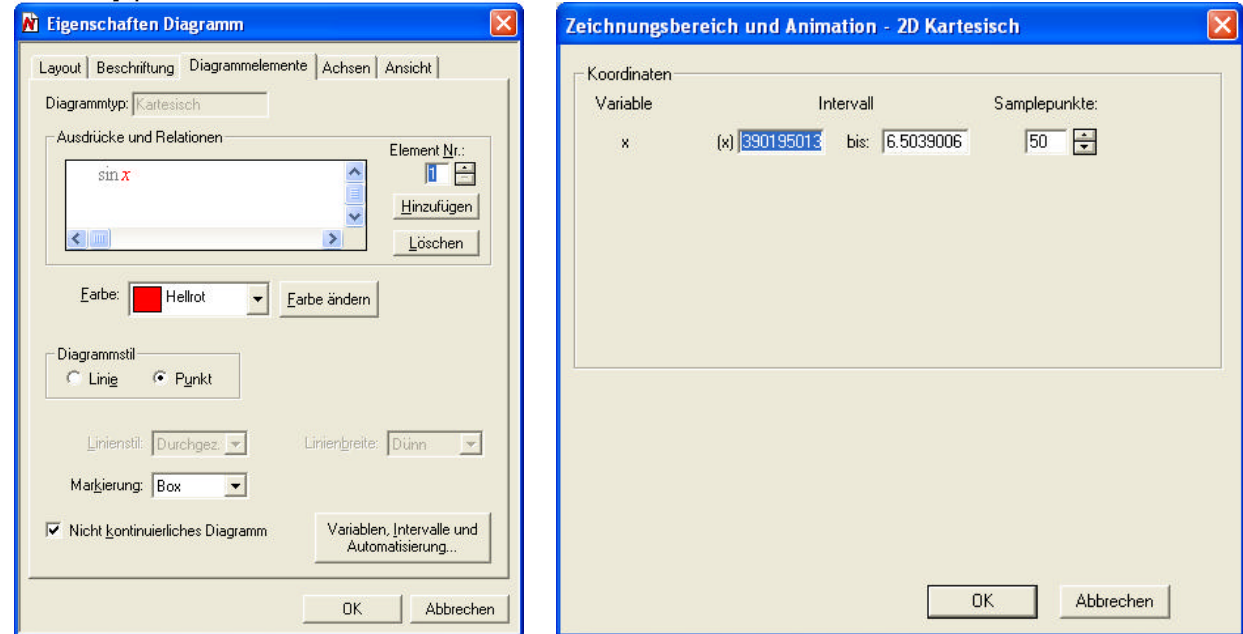

Die Beschriftung der Kurven **innerhalb** des Diagramms wird erzeugt über "Eigenschaften Diagramm", Registerkarte Ansicht, Knopf Beschriftungen! Nicht verwechseln mit der Registerkarte Beschriftungen, die ist für Bilduntertitel usw. ...

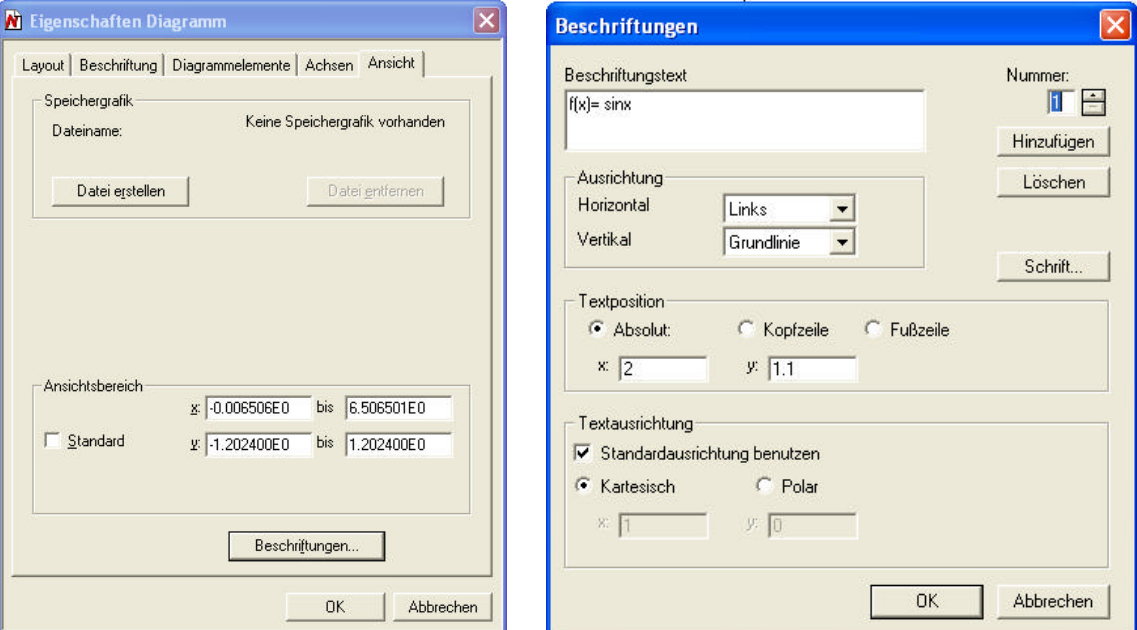